# **Profile System Instructions:** How to Edit **Publications** in a Profile

*This document assumes you know how to log in to your online Profile and navigate within it.*

- **STEP 1.** Log into your Profile and in the left column, select the **Publications** page.
- **STEP 2.** Follow the below explanations to edit the **Publications** Page, which has **three main sections,** as outlined below.

### **Information to Import Publications**

You do not have to import everything yourself. The System automatically imports valid PubMed citations based on the name as it appears in the Profile. However, you can assist in the process by providing some information in the below fields. All imported publications are all listed in the third section of the page, in the **Complete List of Publications**. (Very recent publications may not show right away.)

#### **Publishing Aliases**

If you have published under any *other* names or aliases, list them here to help in the collecting of citations. Click on **+ Add New**, and fill in the fields, and click **Add**. To **edit** or **delete** a name, click on the tiny gray "Edit" icon to the right, or the "Trash" icon next to it.

#### **NCBI My Bibliography**

**Ignore this feature**. It is applicable only to a pilot program that does not apply to Pathology Faculty or Staff. If you wish to create a My Bibliography page on NCBI, visit the [NCBI web site](https://www.nlm.nih.gov/bsd/disted/pubmedtutorial/030_265.html) for instructions.

#### **Publication Reviewers**

You have the option to add another person at Yale to help approve your PubMed publications to include in your profile. Click on **+ Add New**, perform the search to locate the correct name, and click on **Add**.

#### **Automatic Creation of Displayed Publications**

Check this box to have *all* imported publications *automatically* displayed on your online Profile. If you want to display only specific publications, leave this option unchecked.

## **Publications Displayed on Websites**

This section shows in yellow the publications that are currently selected to display on your online Profile.

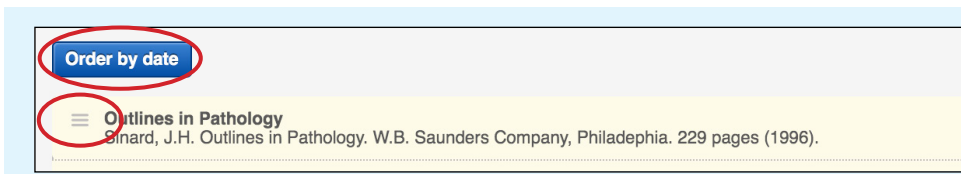

Note the "**hamburger**" icon at left and the "**star**" icon at right, which are used to make changes to your display listing.

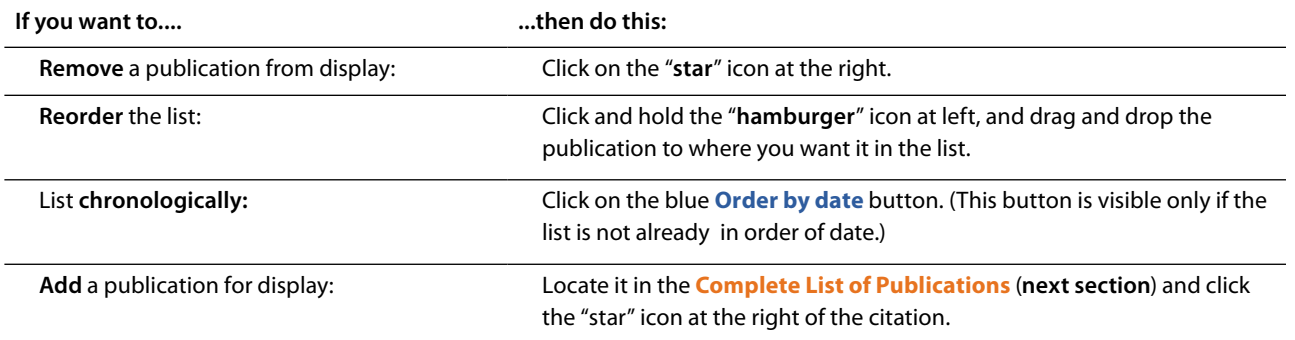

# **Complete List of Publications**

This is a complete list of your approved publications (PubMed and any manual entries).

### **Filter Publications**

The **filter function** filters article **titles** only. Enter a **word or phrase**, and the filter will return any titles found with that word or exact phrase. (Be sure to **Clear** before entering another **Filter** word.)

**To edit the listing** you have the following options:

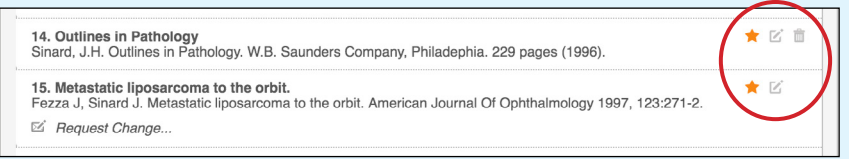

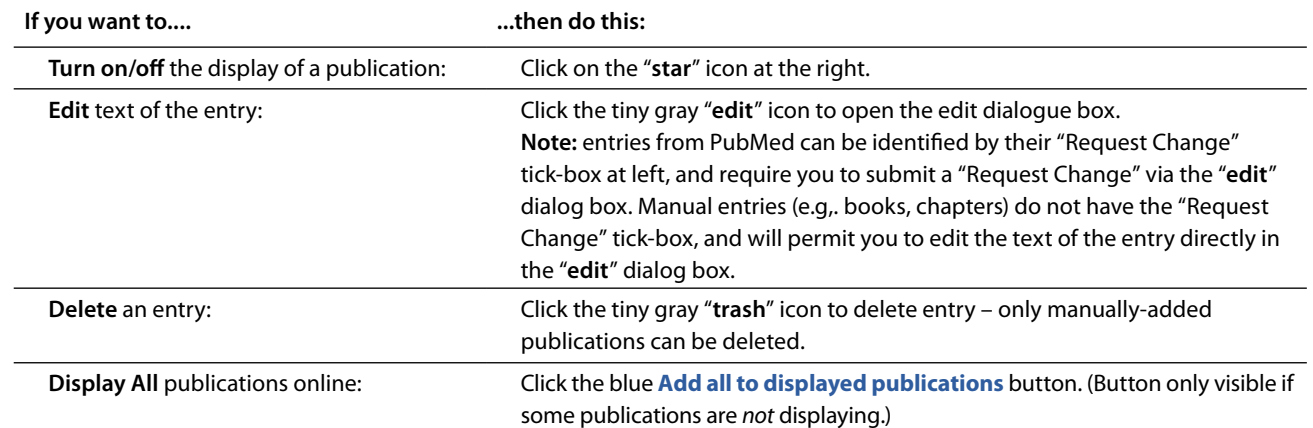

### **+ Add New...**

Publications can also be added manually, such as a Book or a Book Chapter.

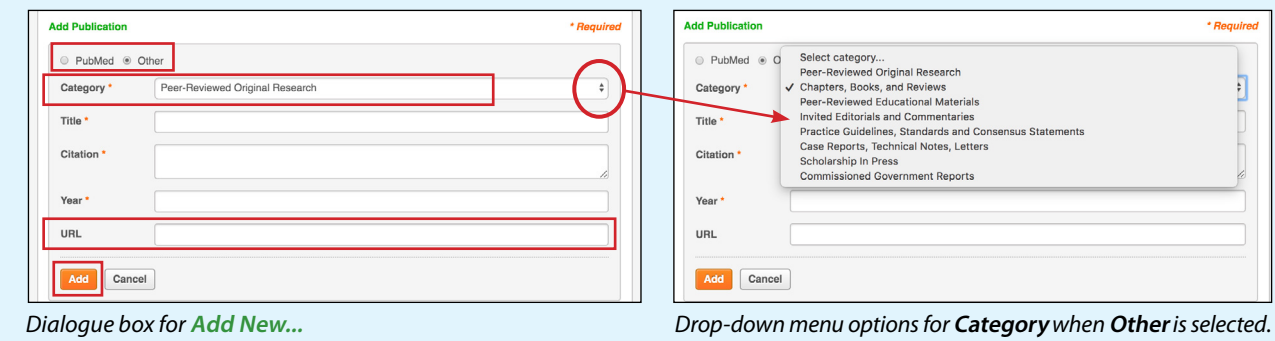

- 1. Click on **+ Add New...**
- 2. Select the radio button for **PubMed** or **Other**. **PubMed** is the default, and permits you to add a publication using its PubMed ID. **Other** permits you to add publications not in PubMed, such as books or chapters – select the appropriate category.
- 3. Select the **Category**. The drop-down menu will show Books, Chapters, and other options.
- 4. Enter your **Title**, **Citation** and **Year** information.
- 4. **URL** is not required, but if you do not enter one, the appearance of the citation on your online Profile will be grayed out, indicating there is no active link.
- 5. Click **Add.**

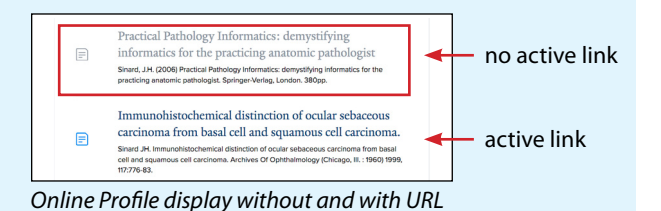